### **INSTRUCTIVO CERTIFICADO DE PAGO**

- **1.** Ingresar a [www.beneficioweb.com.ar](http://www.beneficioweb.com.ar/)
- **2.** Completar el formulario de acceso con usuario y contraseña

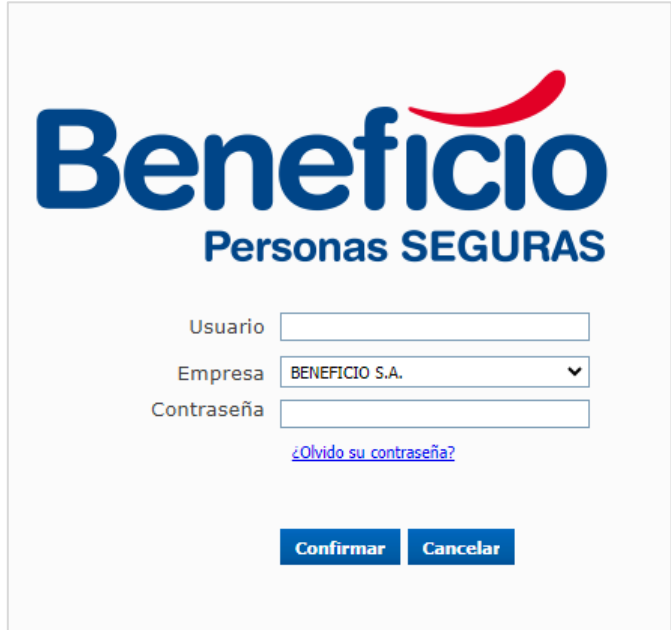

**3.** En la parte superior izquierda de la página, en la opción "PÓLIZA":

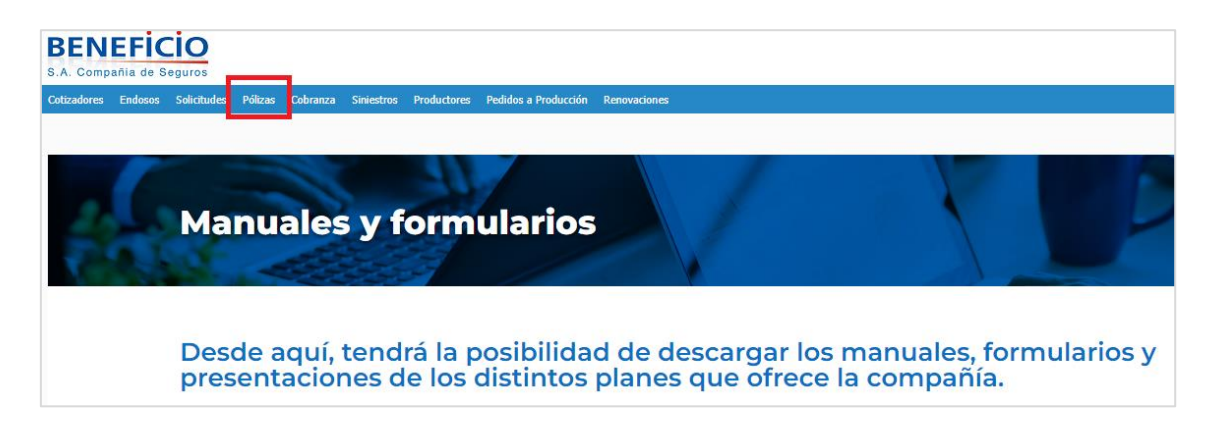

### **4.** Se puede buscar por número de póliza:

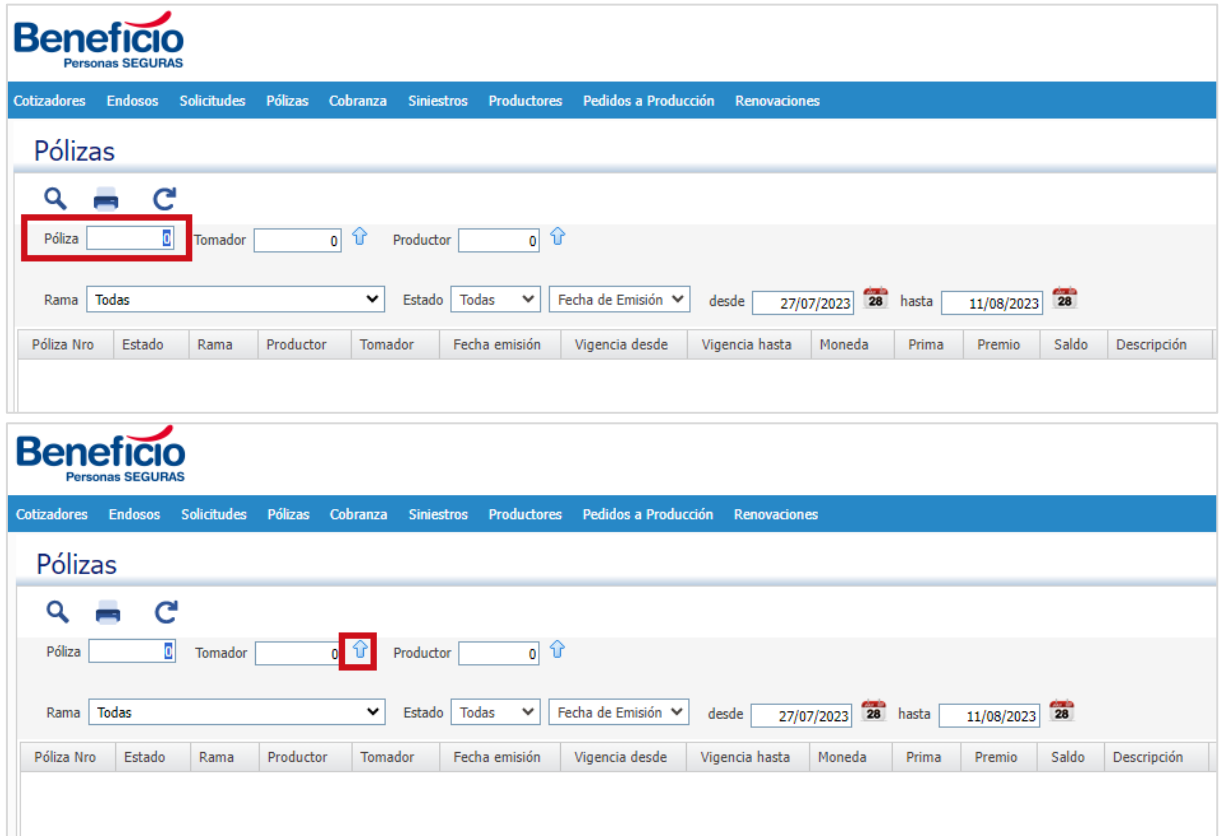

En el botón  $\widehat{\mathbf{t}}$  "Buscar" podemos colocar parámetros para encontrar la póliza requerida:

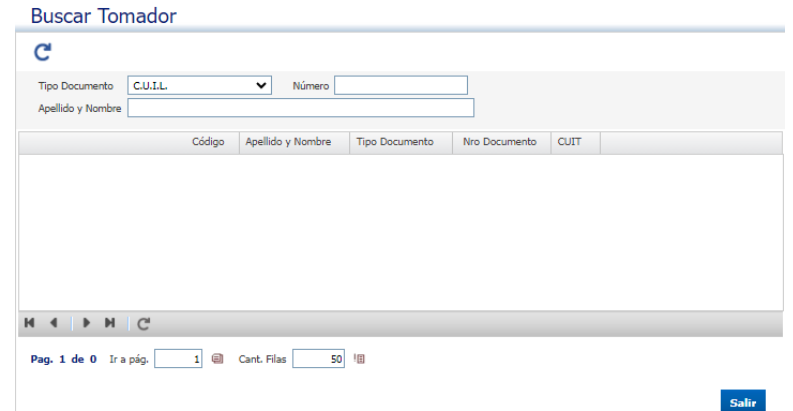

En esta pantalla se puede filtrar por documento, nombre y apellido. Una vez completado el campo, actualizar  $\mathbf{C}$  para visualizar:

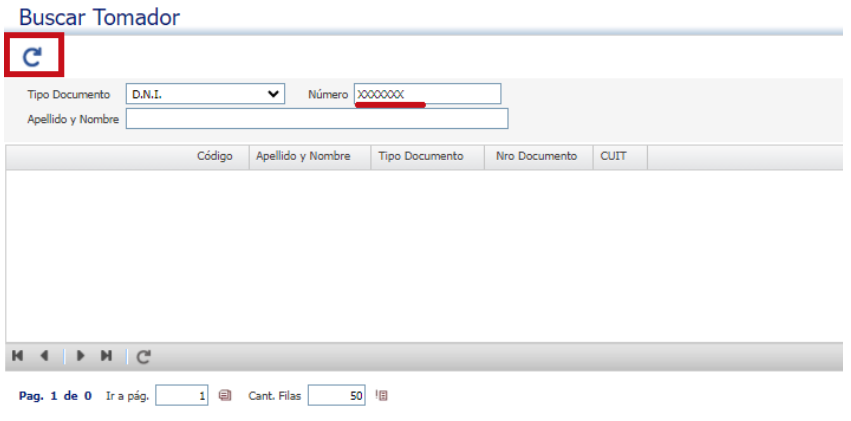

Salir

### **5.** Seleccionamos y procedemos a salir:

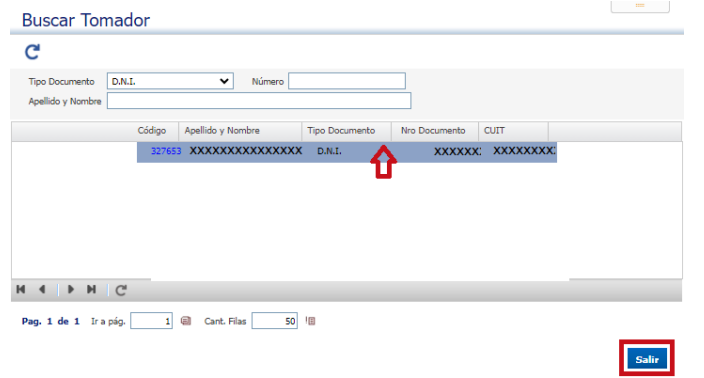

## **6.** Volvemos a la primera pantalla, y suprimimos la fecha "desde":

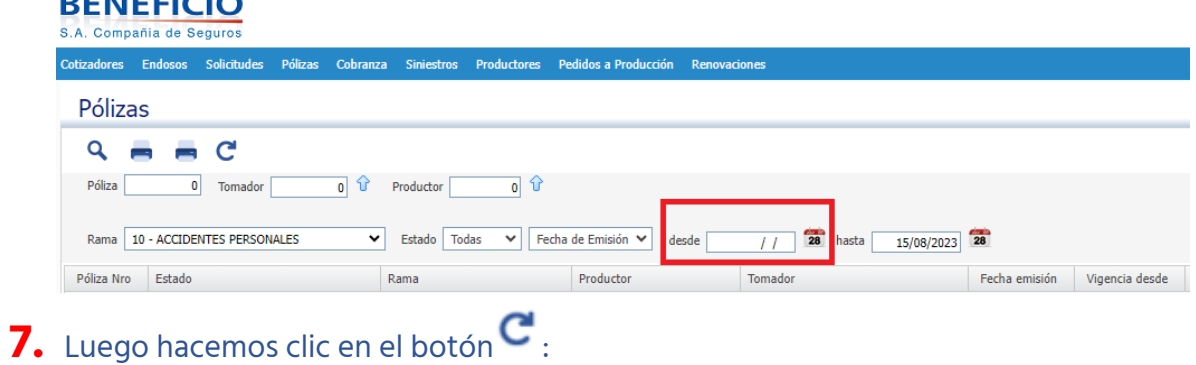

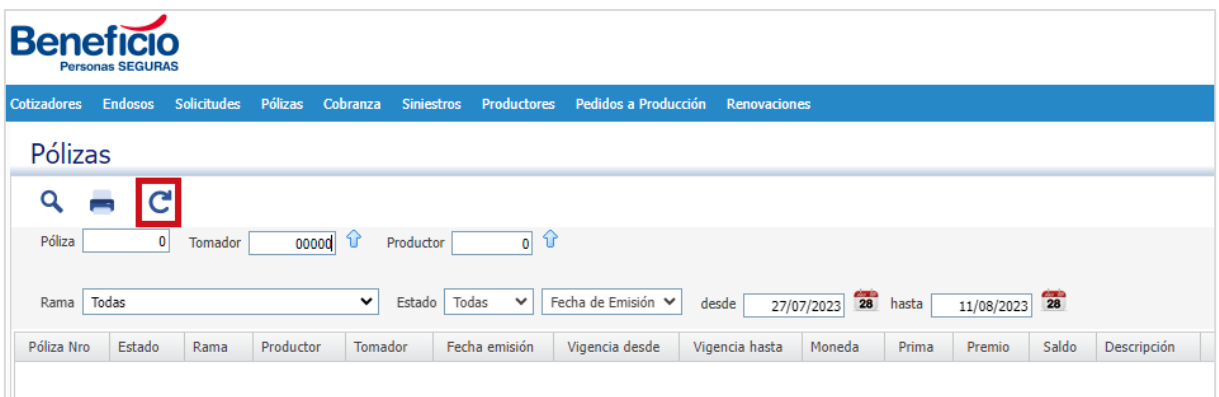

### **8.** Se despliega el listado de las pólizas:

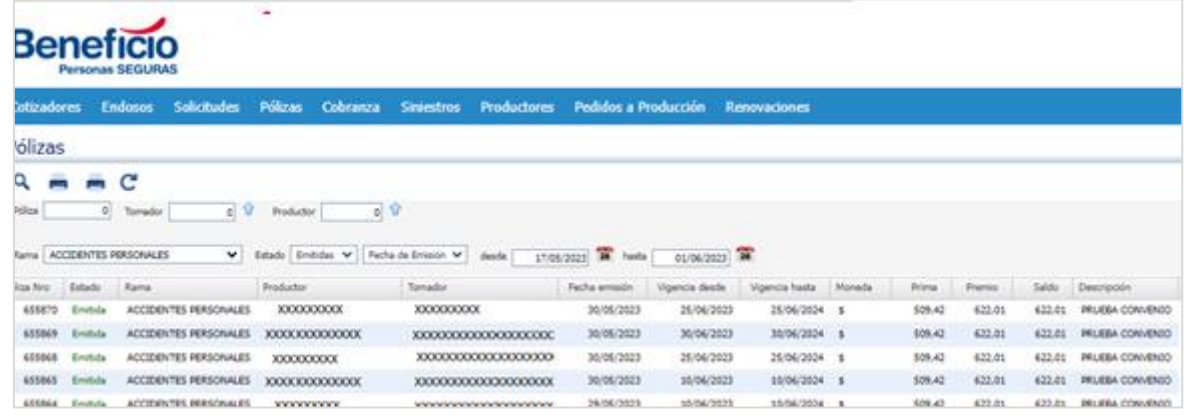

### **9.** Seleccionar la póliza:

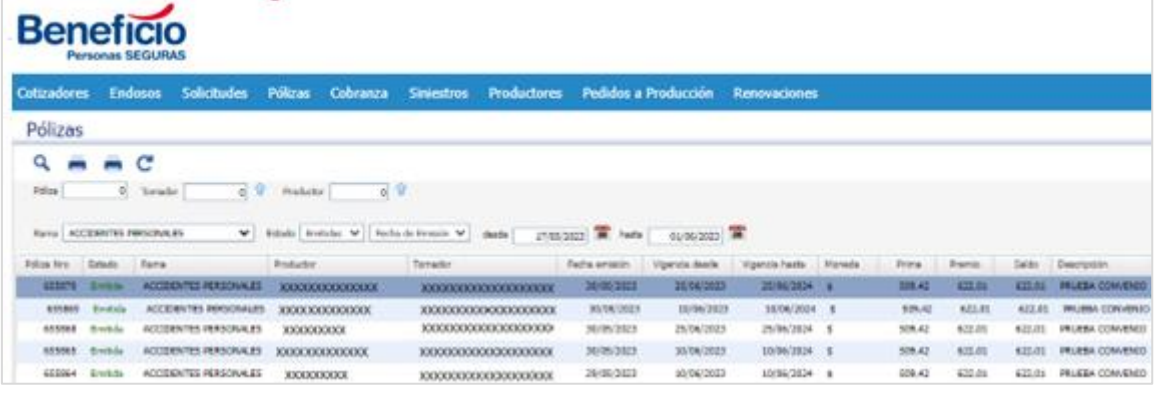

# **10.** Hacemos clic en ver detalle **Q**:

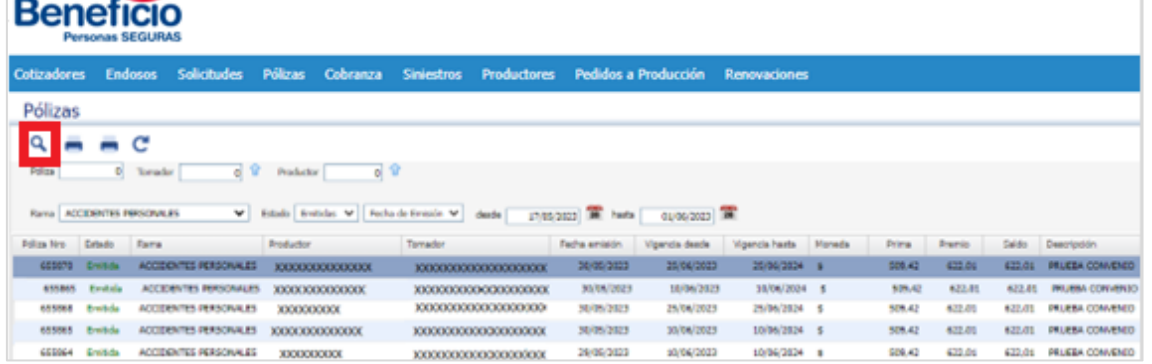

### **11.** Nos llevará a la siguiente página:

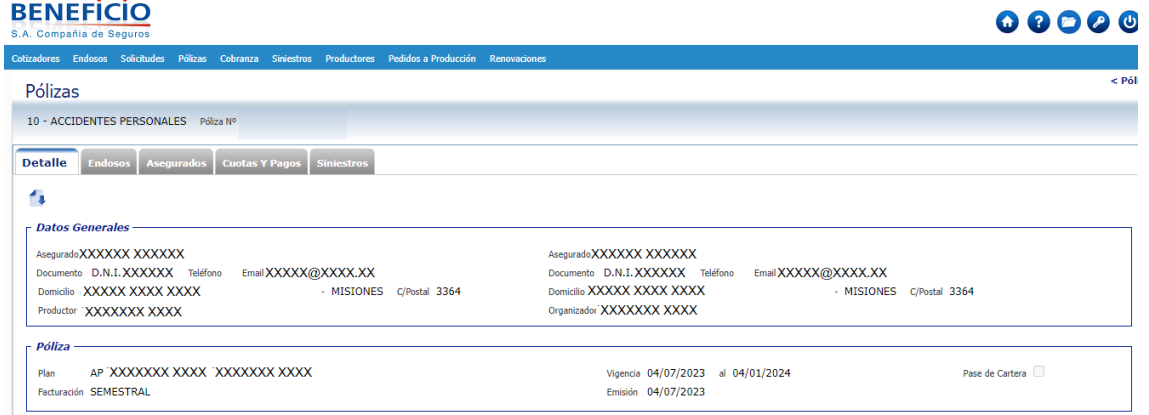

## **12.** Hacemos clic en la pestaña "Cuotas y pagos":

![](_page_4_Picture_45.jpeg)

### **13.** Descargamos el certificado de pago, haciendo clic en el botón "certificados

#### de Pagos":

![](_page_4_Picture_46.jpeg)

14. Podemos descargar el Certificado de Pago:

![](_page_5_Picture_0.jpeg)